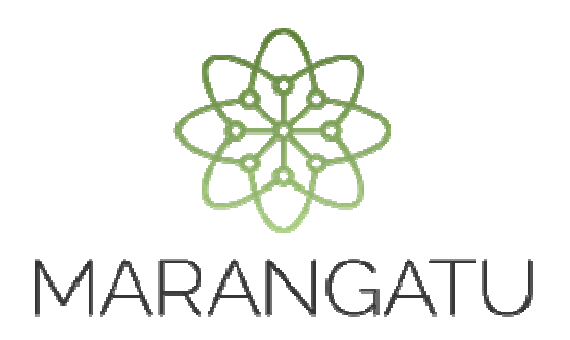

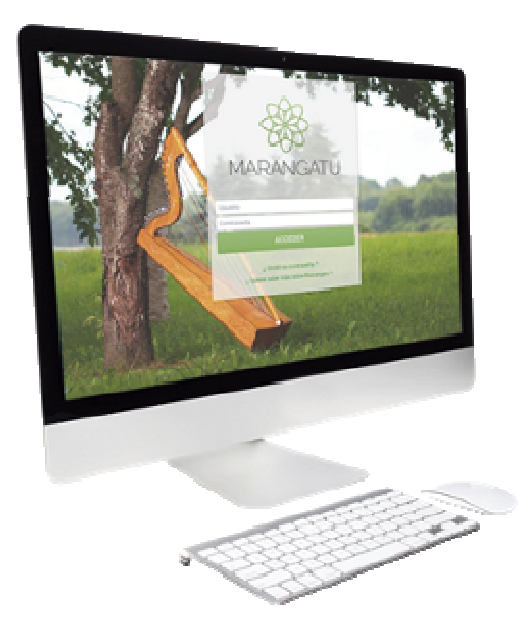

#### **DECLARACIÓN JURADA INFORMATIVA (HECHAUKA)**  Software Hechauka

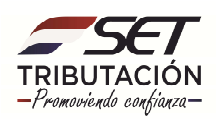

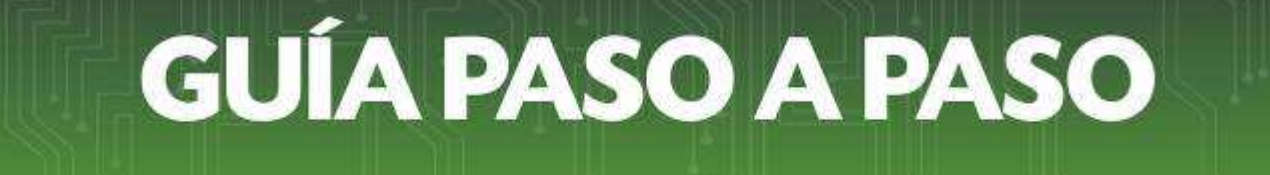

**Paso 1 -** Para crear el perfil del contribuyente debe seleccionar la opción **Nuevo Contribuyente** ingresar los datos del mismo.

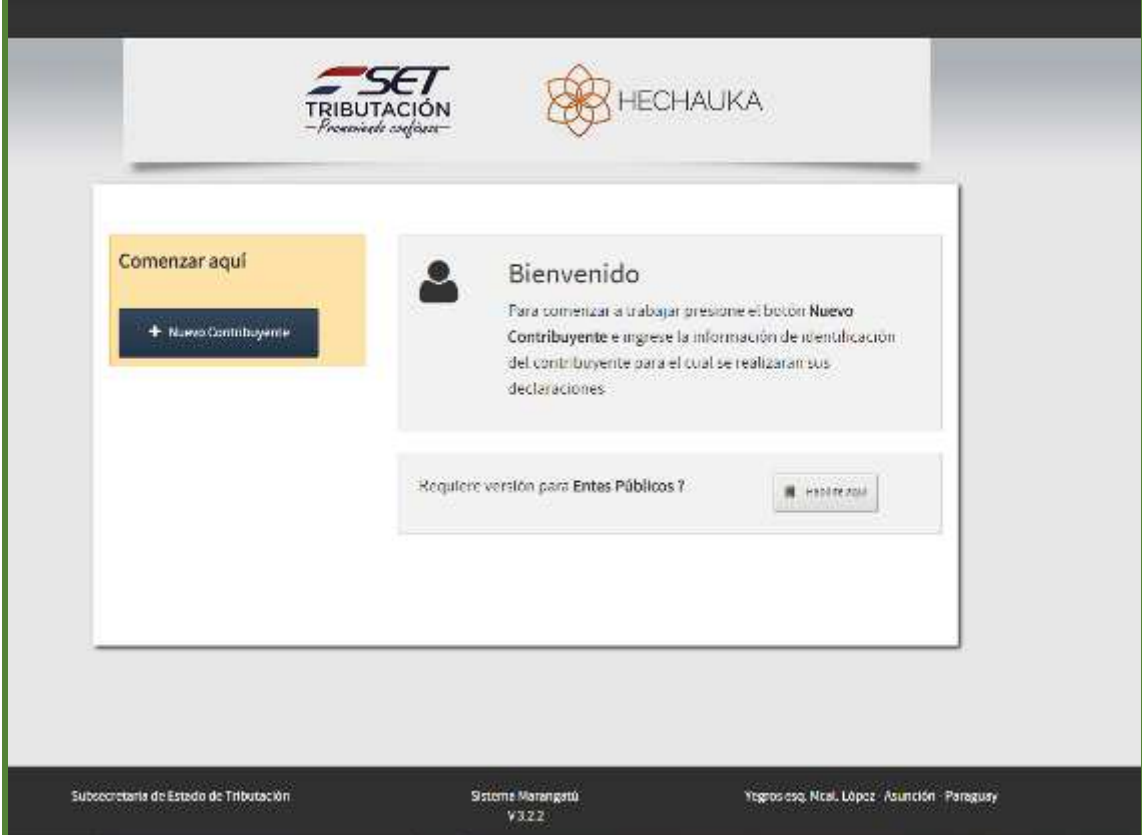

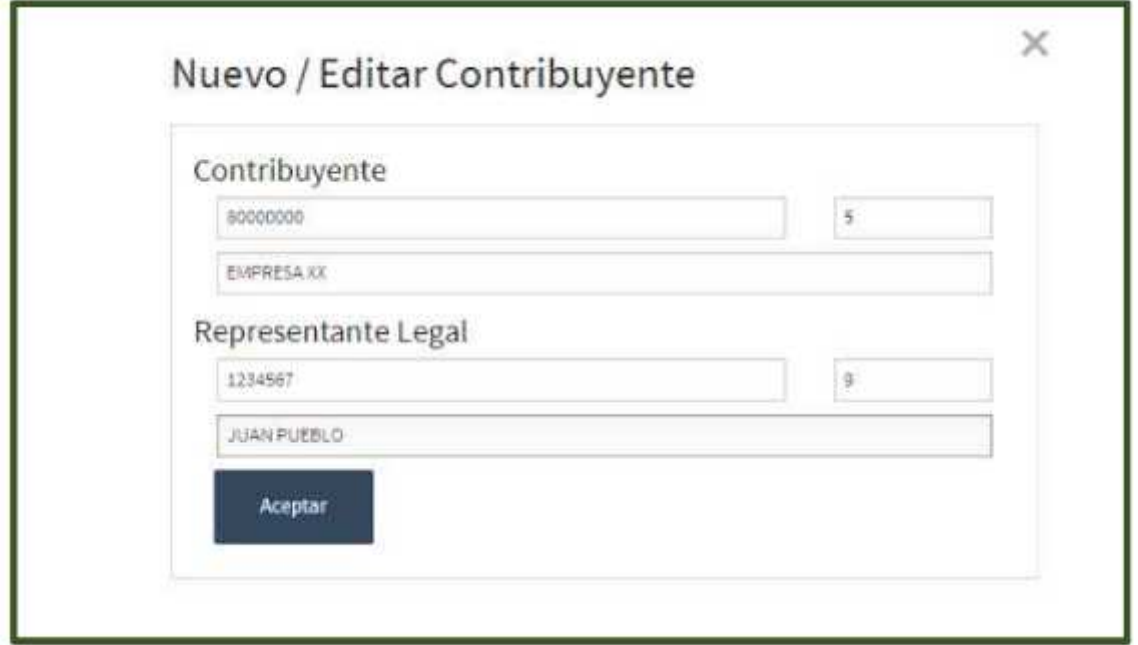

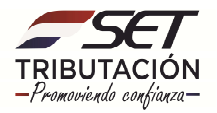

Nota: Si requiere la versión Entes Públicos debe hacer clic en la opción Habilite aquí y se desplegará la siguiente pantalla:

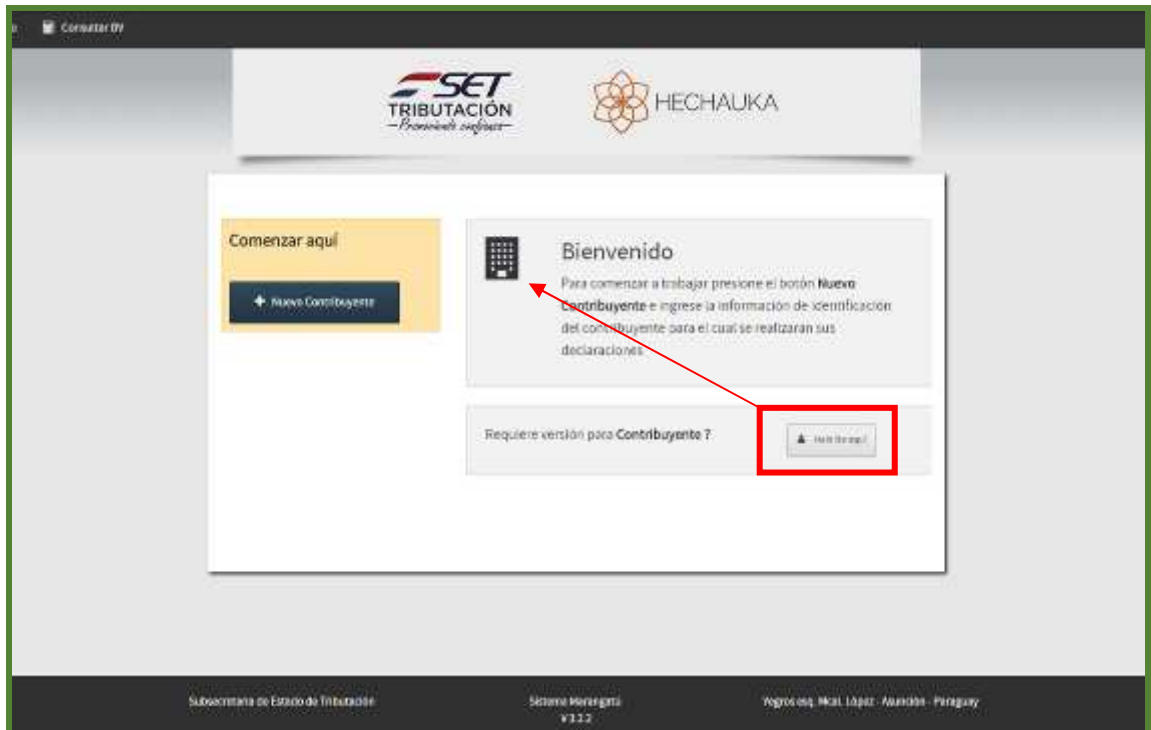

**Paso 2 –** A continuación, para declarar movimientos se deberá ingresar en la opción **Declaraciones.** 

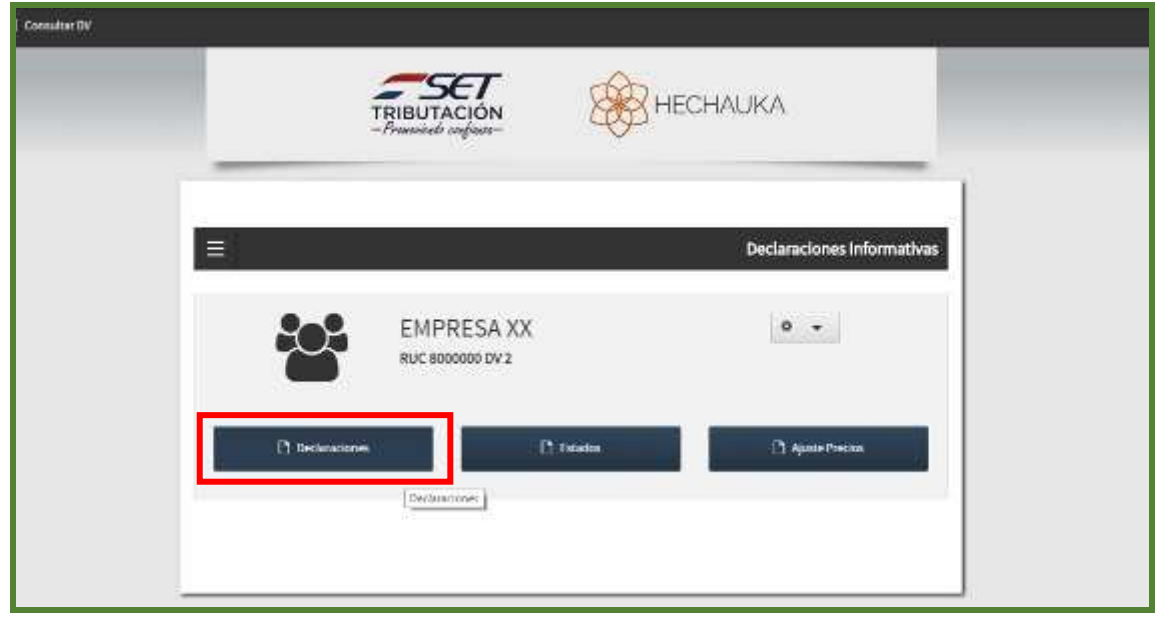

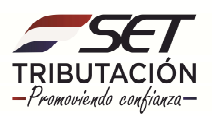

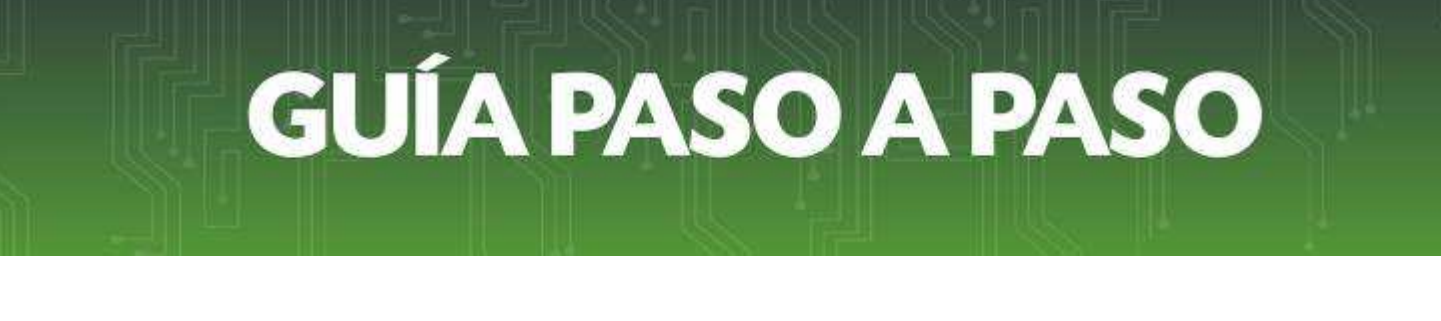

**Paso 3 –** Luego, debe seleccionar el periodo fiscal y tipo de información a declarar y presione la opción **Declaraciones.** 

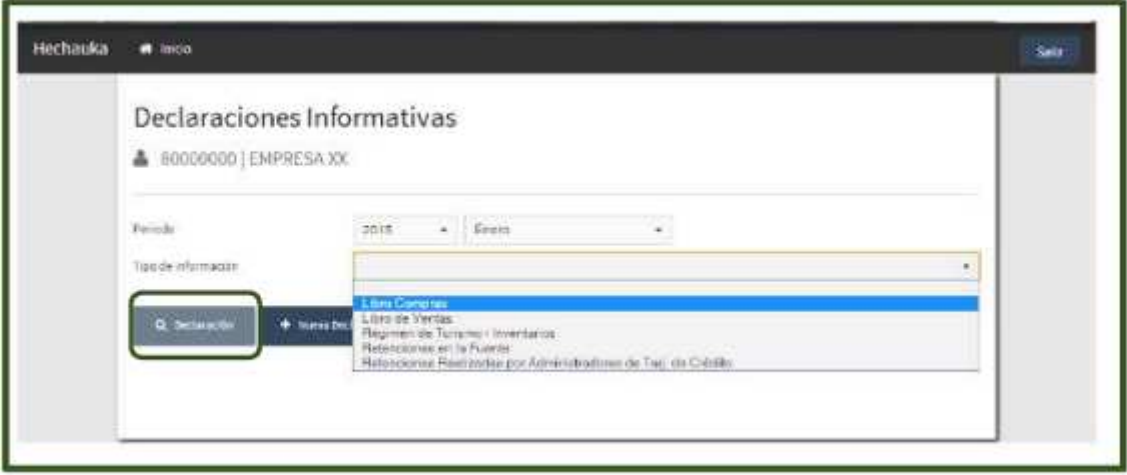

**Paso 4 –** Seguidamente, el software desplegara los distintos campos a cargar dependiendo del Tipo de Información seleccionado.

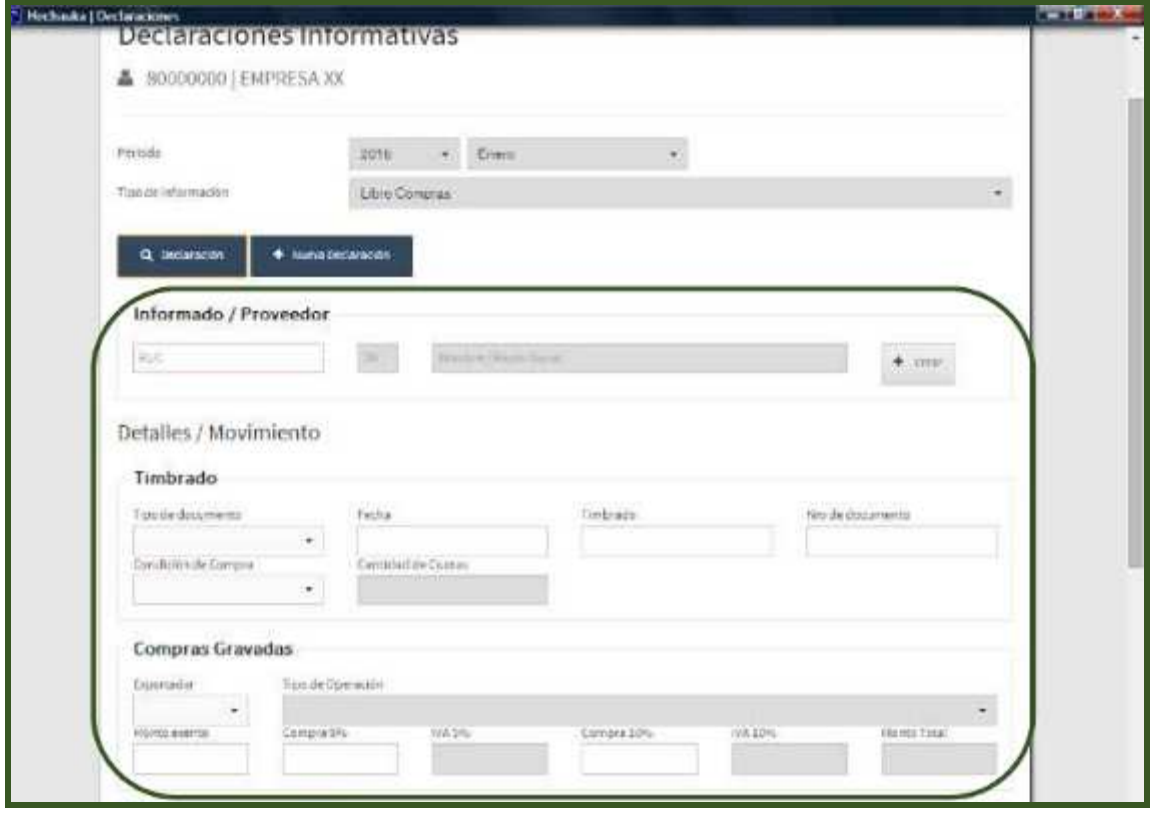

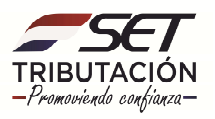

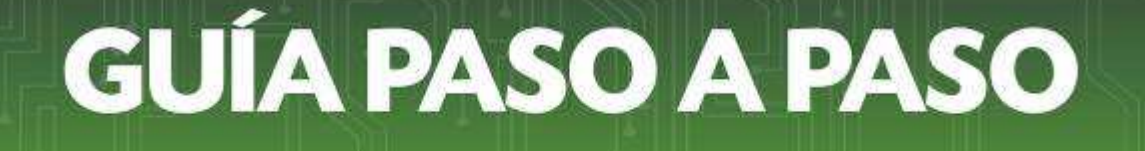

**Paso 5 –** Una vez validado y almacenado el registro podrá visualizar en la sección inferior de la pantalla. El contribuyente tendrá la posibilidad de editar o eliminar un registro mediante las opciones.

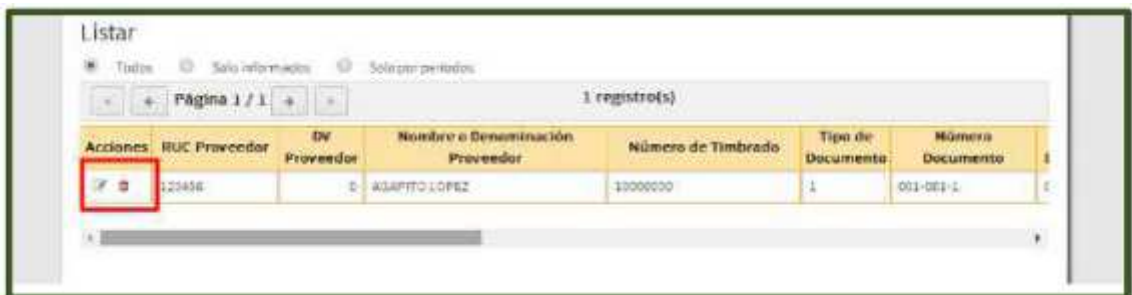

**Paso 6 –** Para cambiar el periodo o libro informado se deberá hacer clic en la opción **Nueva Declaración** y el software habilitará los campos correspondientes.

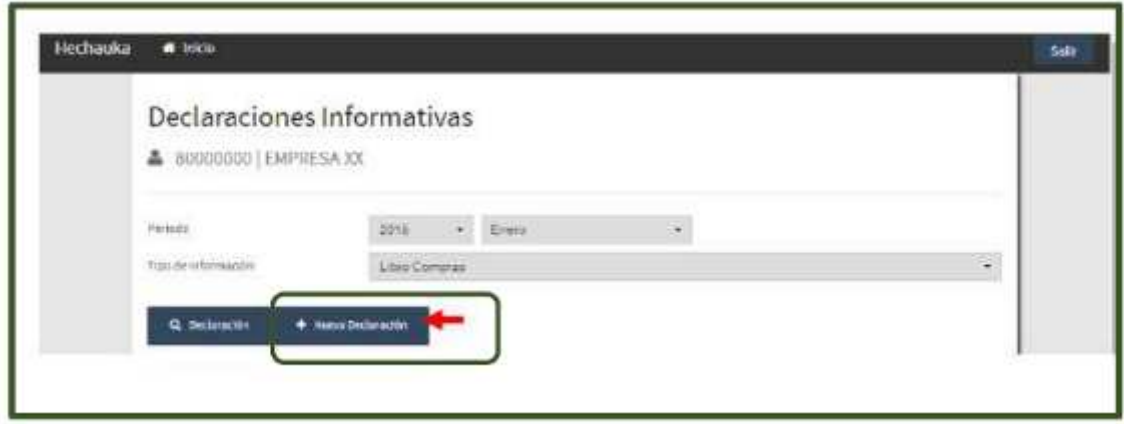

**Paso 7 –** En caso de realizar la carga a través de **Importación de archivos**, el **HECHAUKA** permitirá la importación de la información de un archivo existente. Para esto se utilizará la opción **Importar.** 

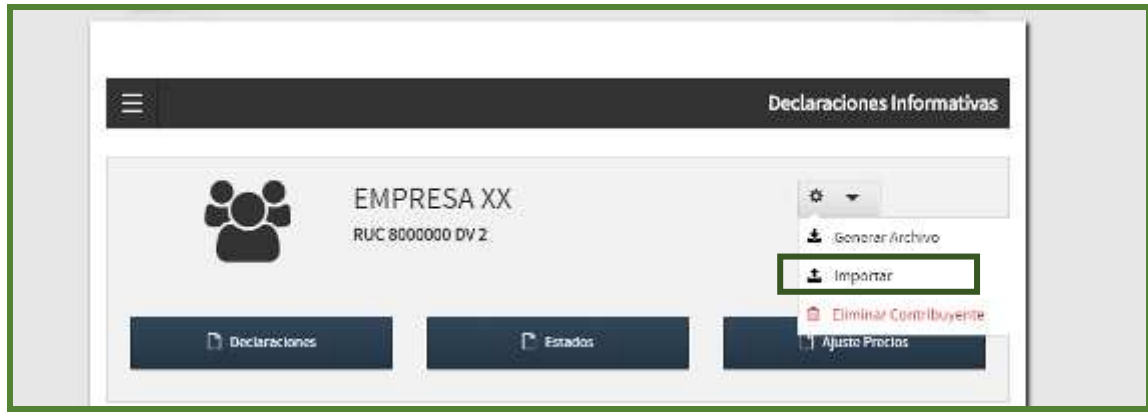

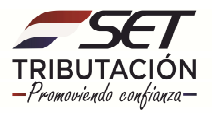

**Paso 8 –** Al presionar la opción Importar el sistema desplegara la siguiente pantalla.

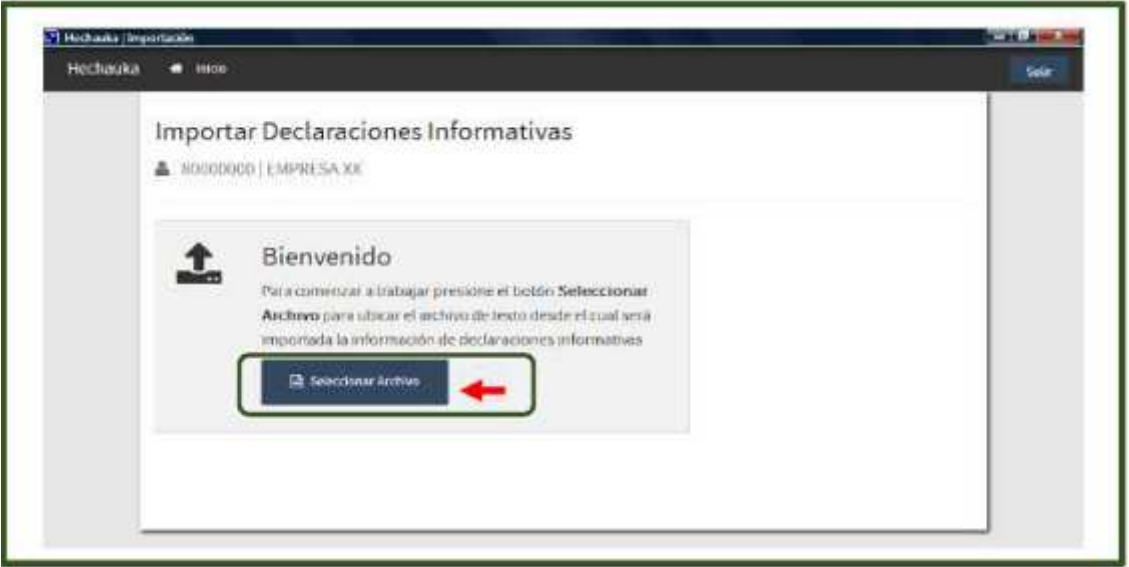

**Paso 9 –** Allí debe seleccionar un archivo en formato TXT el cual deberá contener los datos en el formato establecido en las especificaciones técnicas publicadas en la página Web de la SET.

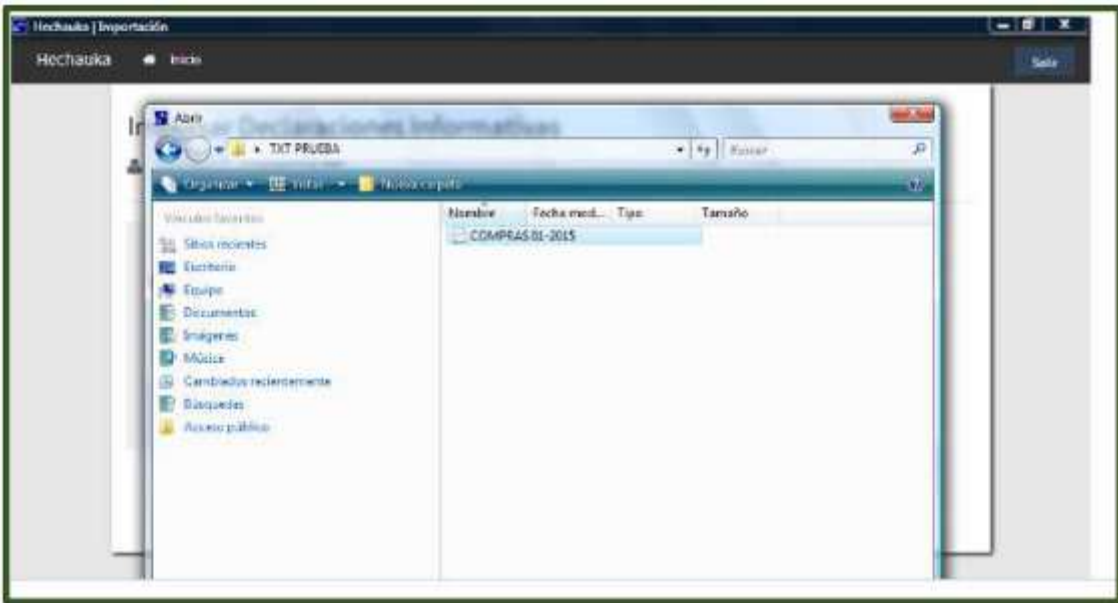

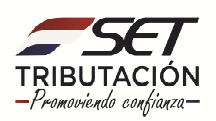

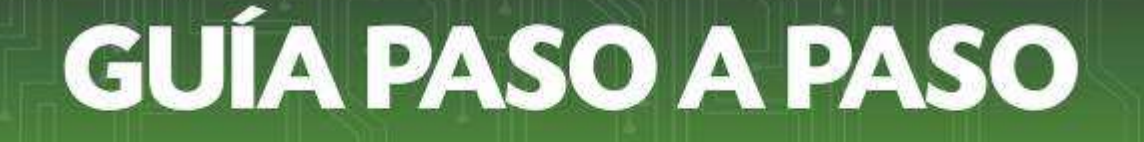

**Paso 10 –** El software realizara las validaciones correspondientes, mostrando en pantalla los errores en caso de que existiesen.

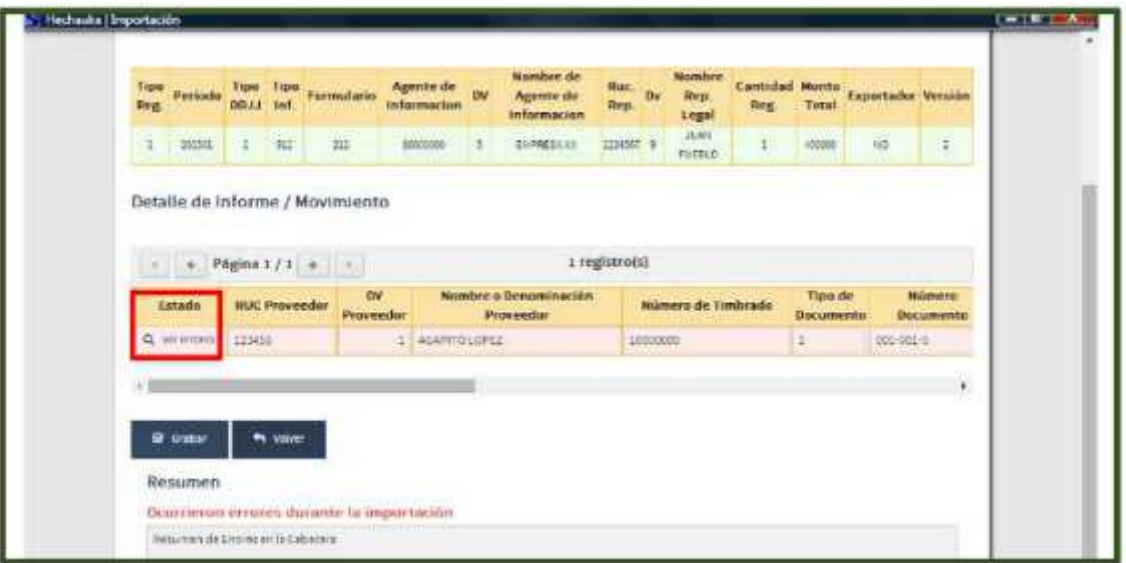

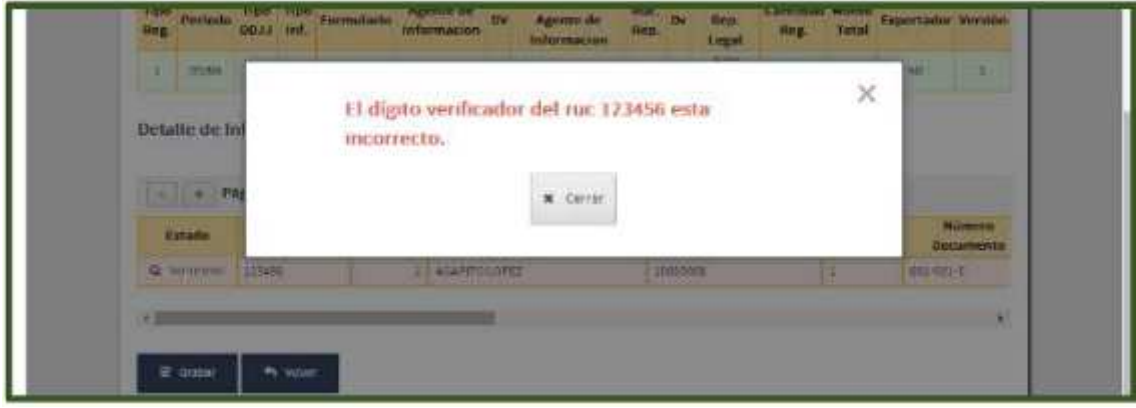

**NOTA:** En caso en que los archivos contengan más de 15.000 registros se deberá dividir el archivo en fracciones menores o iguales a 15.000, y se procederá a la importación de estos sub- archivos de la siguiente manera:

- 1- Primera importación de registros 15.000
- 2- Luego otra importación de registros +15.000. registros
- 3- Seguidamente otra de +15.000. registros
- 4- y por último una de +5.000. registros
- 5- Entonces, al final tenemos = 50.000. registros importados

Realizada la primera importación, para la segunda y siguientes, se debe realizar el mismo procedimiento hasta terminar de importar la totalidad de los archivos planos.

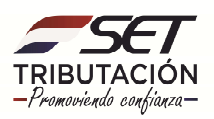

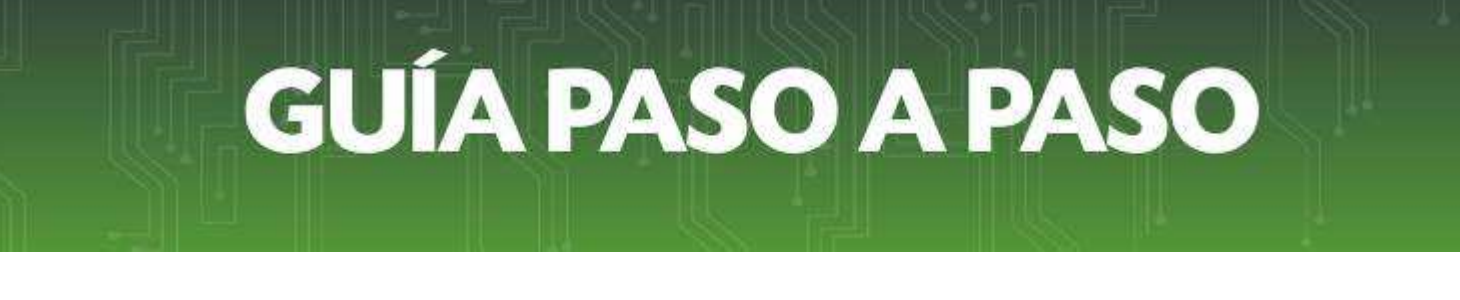

Cada importación debe tener su propio Registro de Encabezado, y su propio Registro de Detalle.

Se genera, independientemente de la cantidad importada de archivos, un solo archivo zip, con todos los sub- archivos importados, y el sistema se encarga automáticamente de guardarlo, para luego generar un solo archivo comprimido zip.

**Paso 11 –** La opción Generar Archivo se emplea para generar las declaraciones informativas para su envió al Sistema Marangatú. Se deberá seleccionar inicialmente la opción **Generar Archivo** en el icono Herramientas.

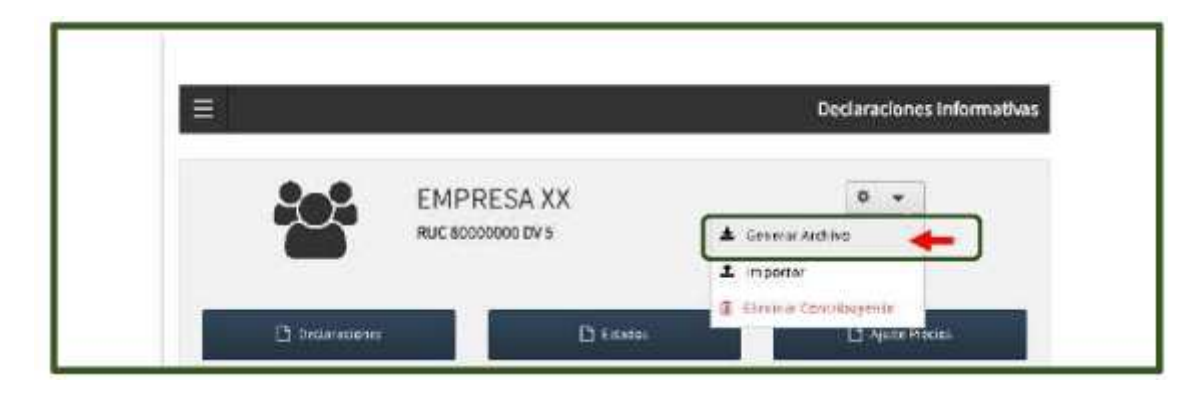

**Paso 12–** El software mostrara a continuación en la pantalla la opción de Exportar Declaraciones para seleccionar el tipo de información a exportar.

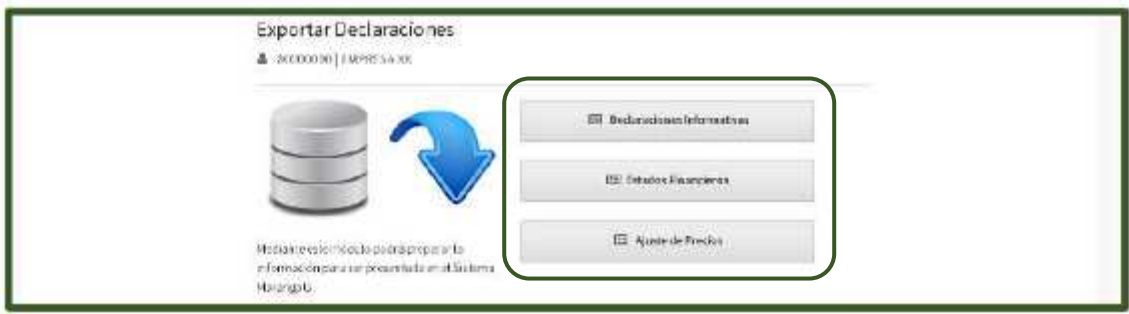

**Paso 13 –** A continuación, se deberá seleccionar los datos complementarios de acuerdo al tipo de declaración a generar.

Para los Libros Informativos mensuales y semestrales se deberá indicar el Tipo de movimiento (Con/Sin Movimiento), Tipo de Presentación (Original/Rectificativa), Tipo de Información, Exportador (SI/No) y el periodo a ser informado (Año y mes).

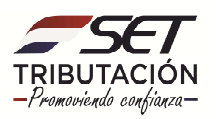

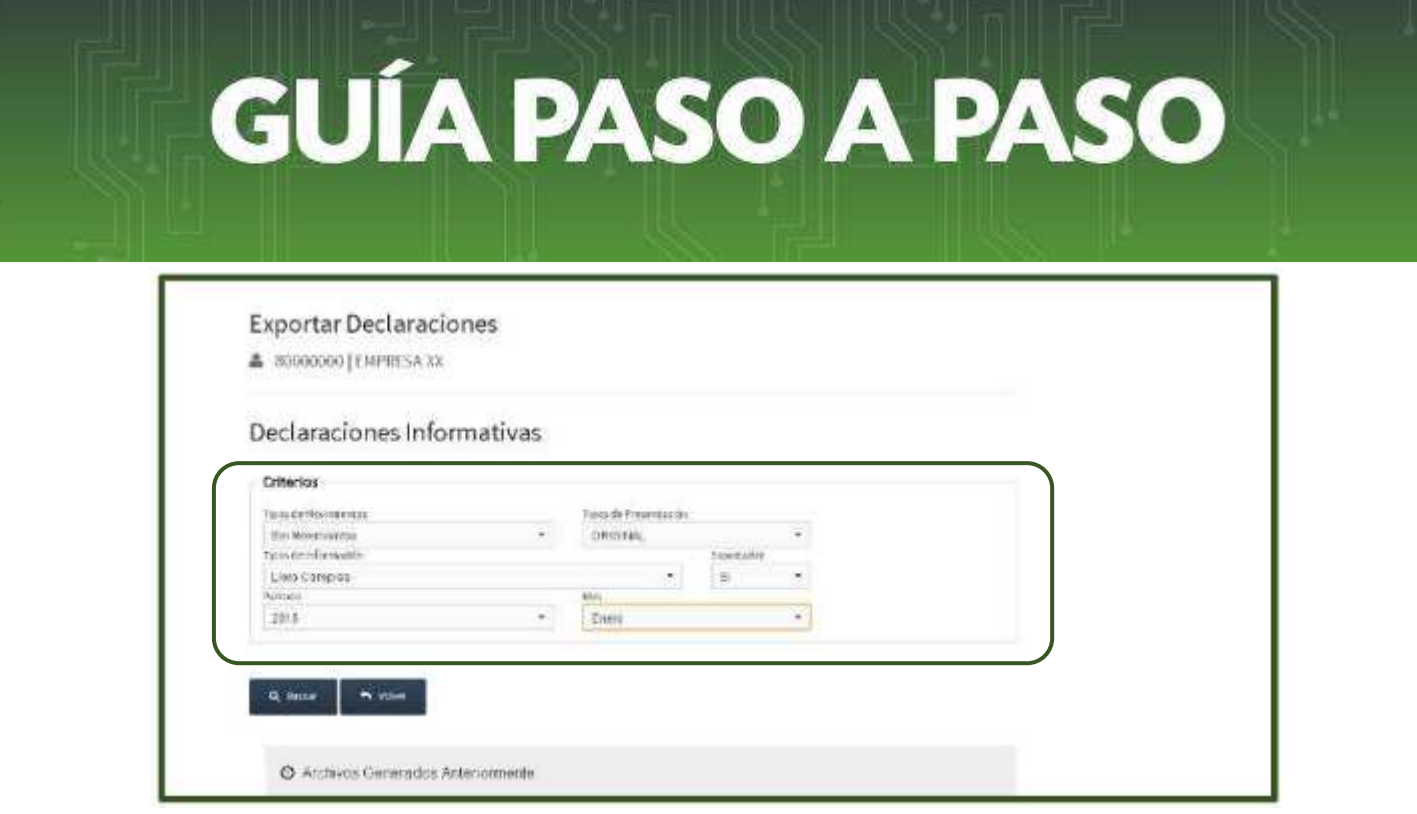

**Paso 14 –** Al completar los campos requeridos deberá presionar la opción **Generar** y el software abrirá una ventana del explorador para ubicar su archivo guardado previamente. Debe seleccionar la opción **Aceptar** para concluir el proceso.

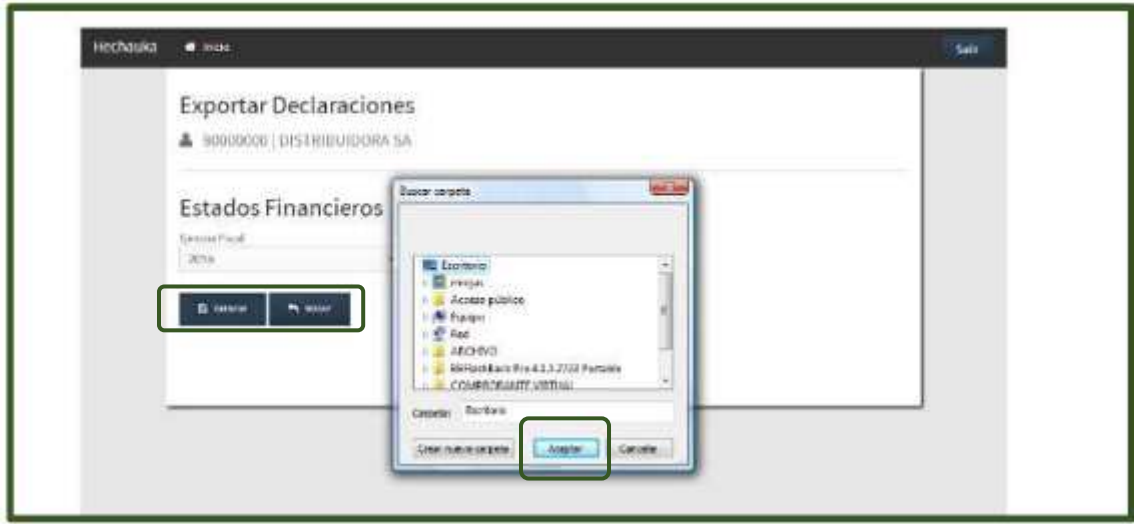

**Nota:** una vez finalizada la operación el sistema mostrara el código del archivo ZIP generado.

1. No cambie el nombre del archivo, pues el mismo contiene información que será requerida al momento de recibir el archivo en la SET. (Ej: DJI/Año/Mes\_xxx\_RUC\_Libro.zip)

2. Para las declaraciones informativas de Compras, Ventas, y de Reg. De Turismo al generar el archivo ZIP el software borrara los registros de su base de datos.

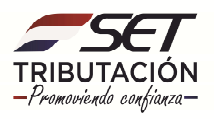

**Paso 15** *–* Para enviar los archivos generados por el HECHAUKA, deberá ingresar en el perfil del contribuyente en el Modulo de **Declaraciones Juradas y Pagos/ Recibir Declaraciones Informativas.**

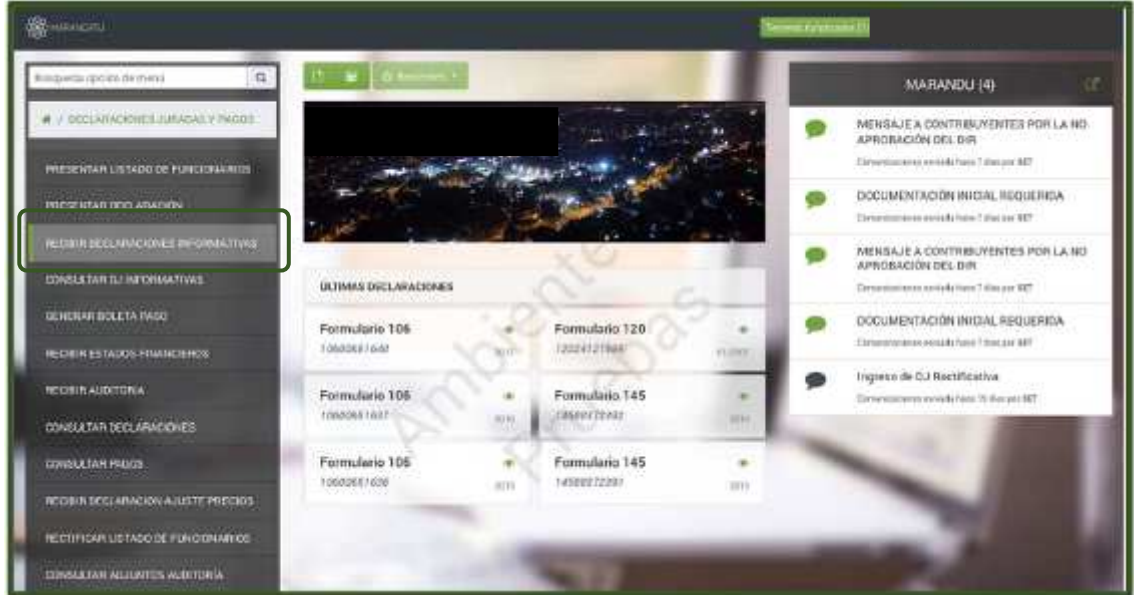

**Paso 16 –** Luego, debe seleccionar la opción **Subir Archivo** y el sistema despliega la opción de buscar y elegir su archivo guardado en formato **(.zip).**

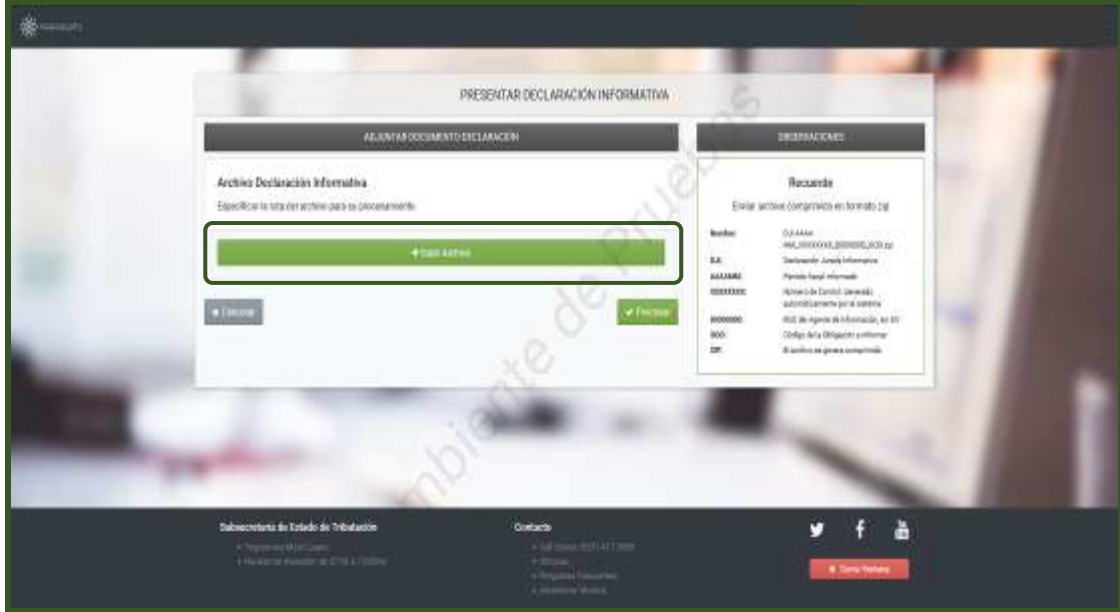

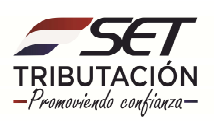

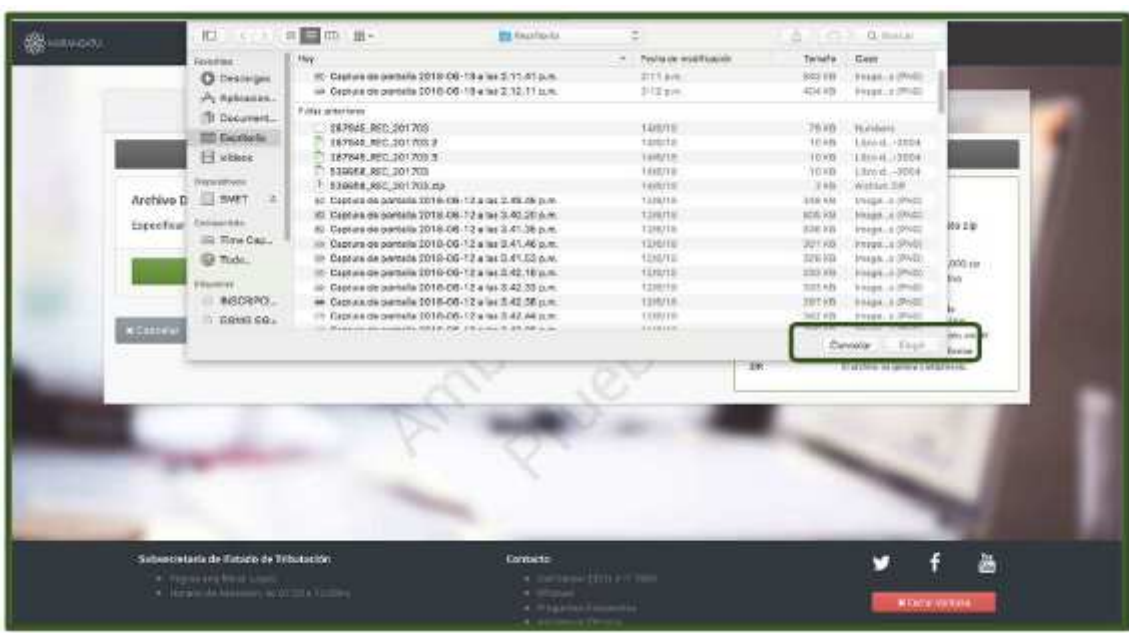

**Paso 17 –** Una vez seleccionado el archivo, el sistema cargará la información del archivo dentro del sistema y posteriormente el usuario deberá confirmar presionando el botón **Procesar.**

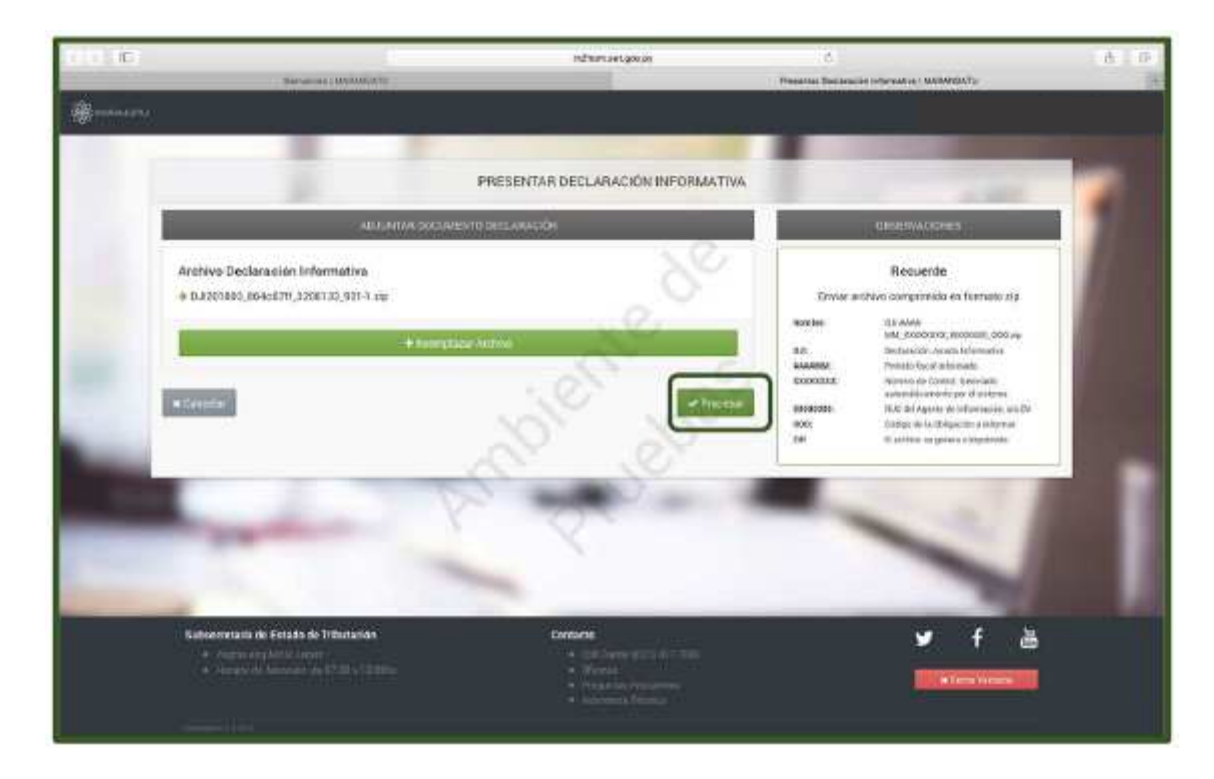

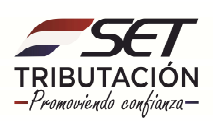

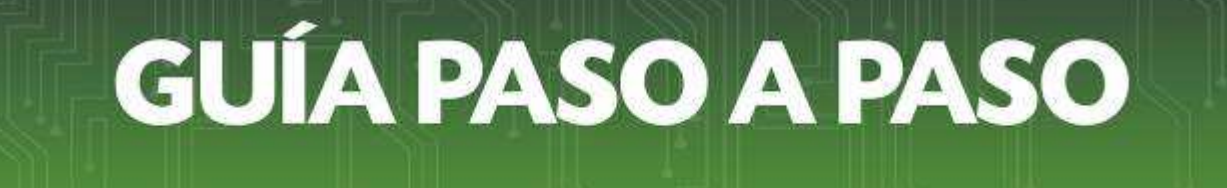

**Paso 18 –** El sistema emitirá un mensaje de **Pendiente** mientras se recepciona el archivo. No se deberá cortar la transmisión del archivo hasta que se rechace o se confirme el envió.

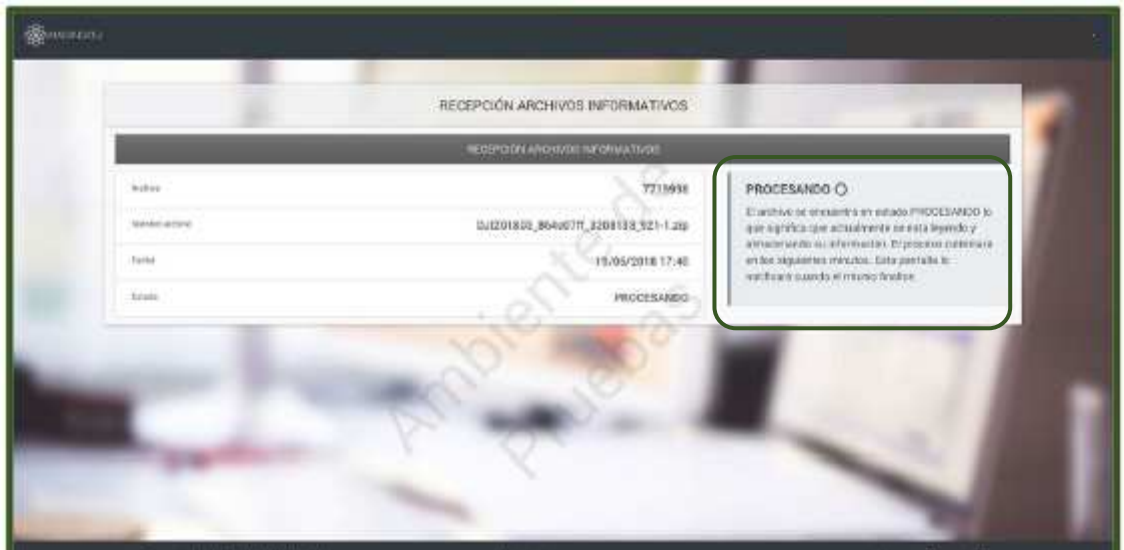

**Paso 19 –** Una vez recepcionado exitosamente el archivo, el sistema mostrara el resultado de la carga como **Aceptado.**

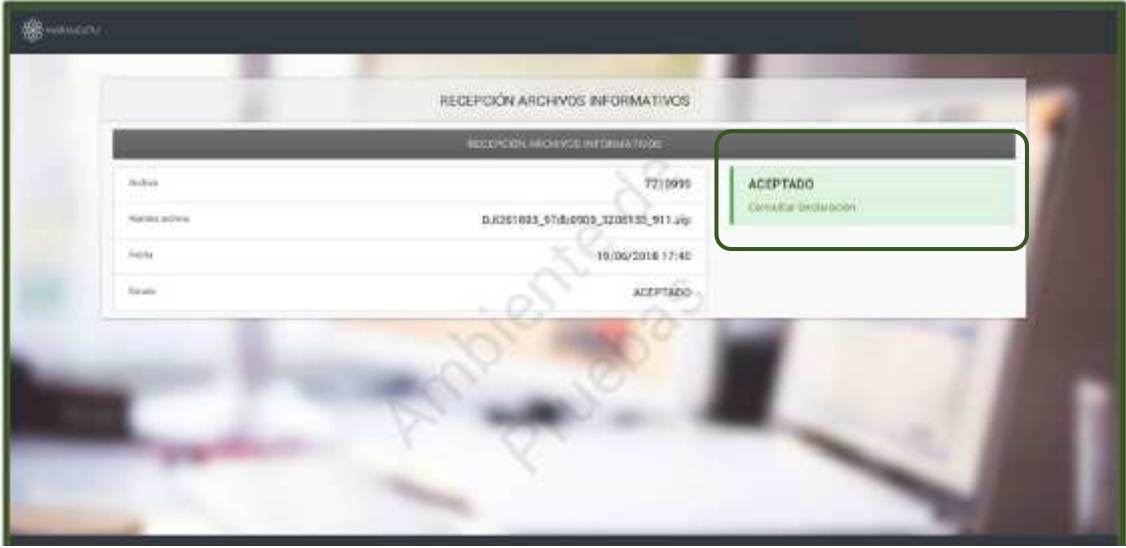

**Dirección de Asistencia al Contribuyente y de Créditos Fiscales 07/2020**

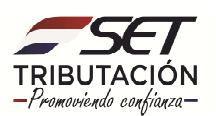